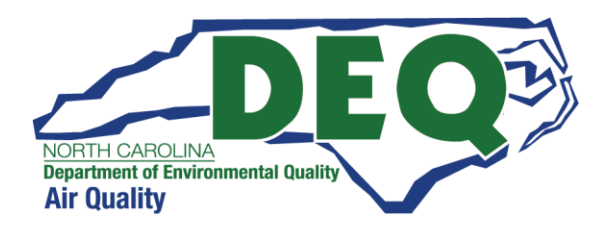

# The North Carolina Division of Air Quality's Electronic Public Records Management System

# **Laserfiche®**

# Laserfiche WebLink User Guide

# **TABLE OF CONTENTS**

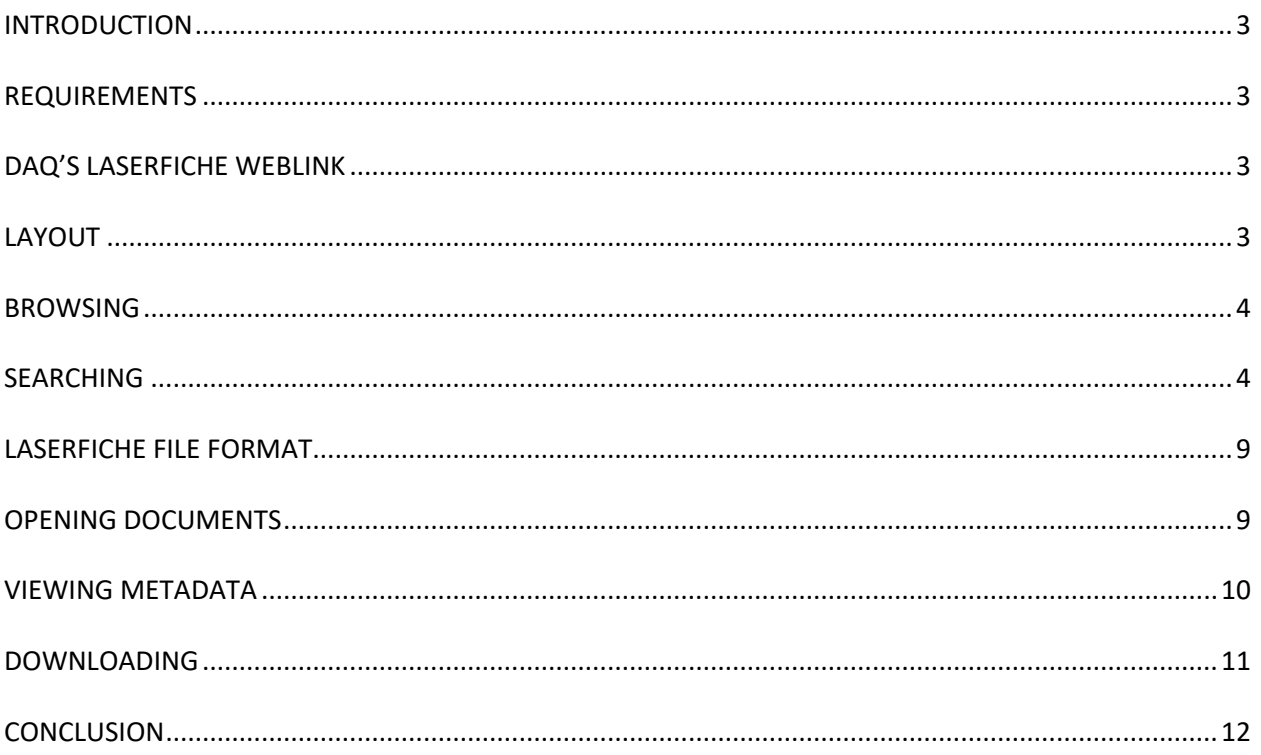

# <span id="page-2-0"></span>INTRODUCTION

This guide is a brief overview of the North Carolina Division of Air Quality's electronic records management system, Laserfiche. The intended audience for this user guide is the general public. This software allows access to public records through an internet browser and does not require any login credentials. Users may browse, search for, and download public records made available to them by the Division.

# <span id="page-2-1"></span>REQUIREMENTS

- Computer with internet access and an internet browser (e.g., Chrome, Edge, etc.)
- Software to view PDF documents (e.g., Adobe)

# <span id="page-2-2"></span>DAQ'S LASERFICHE WEBLINK

<https://edocs.deq.nc.gov/AirQuality/Welcome.aspx?dbid=0&repo=AirQuality&cr=1>

# <span id="page-2-3"></span>**LAYOUT**

This is the home page. There are three recommended ways you can find documents, which are numbered and discussed below. The numbering is for illustrative purposes only.

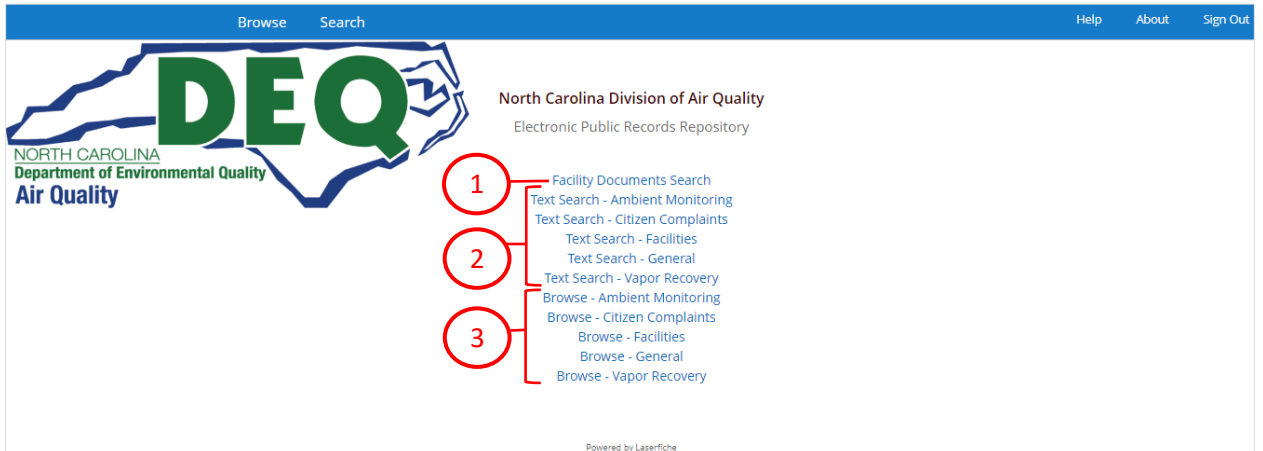

- 1. The "Facility Documents Search" is the most efficient search and allows you to search for Facility documents using specific metadata fields such as Facility ID, Facility Name, Document Date, or Author. "[Metadata](#page-9-1)" are pieces of information that help identify the document. This will be discussed in more detail in the [SEARCHING](#page-3-0) section.
- 2. The Text Searches allow you to search for specific words or phrases within the document text itself (e.g., phrases within a letter or permit). This will be discussed in more detail in the

[SEARCHING](#page-3-0) section. This search can potentially take a long time since it scans the text of all the documents of that template.

3. DAQ's public records are categorized into five types, or "templates": Facilities, General, Ambient Monitoring, Citizen Complaints, and Vapor Recovery. You can click on the Browse link to each of these templates to view the subfolders and all documents within each type. This will be discussed in more detail in the [BROWSING](#page-6-0) section.

## <span id="page-3-0"></span>**SEARCHING**

#### FACILITY DOCUMENTS SEARCH (Recommended)

Click on the "Facility Documents Search" button in center of the home page (#1 in the [LAYOUT](#page-2-3) section screenshot). The facility search form looks like this:

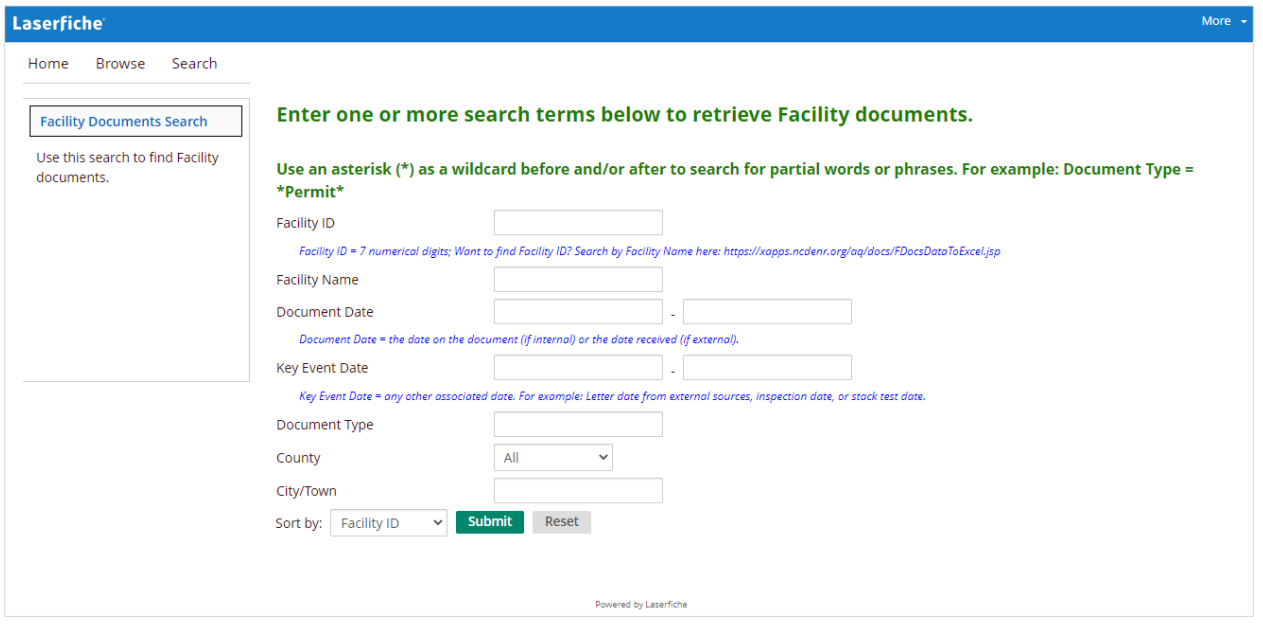

Enter at least one search term; the more specific you can be, the better. For example, entering a Facility ID, Document Date range and Document Type will return a smaller document list faster than just a Facility ID, which will return a list of all documents ever uploaded for that facility.

Except for Facility ID, Document Date, and Key Event Date, all the other metadata fields are text fields. If you don't know the exact wording, use the asterisk (\*) wildcard symbol before and/or after a word or phrase. Some examples of this would be:

• Facility Name =  $*Piedmont Lithium*$ 

- o This will return any documents with a Facility Name that contains those two words, like "Piedmont Lithium Carolinas, LLC".
- Document Type =  $*Permit*$ 
	- o This will return any documents where the Document Type contains the word permit, like "Permit Final Signed (PDF)", "Permit Addendum", "Permit Applicability Determination", etc.
- Author =  $*$ Jones $*$ 
	- o This will return any documents with an Author that contains the word Jones, like "Bob Jones", "Lisa Jones Johnson" or "Tim Jonesy".

As you become more familiar with DAQ's metadata, you can be more specific in your search terms. When ready to execute the search, click on the green 'Submit' button on the form.

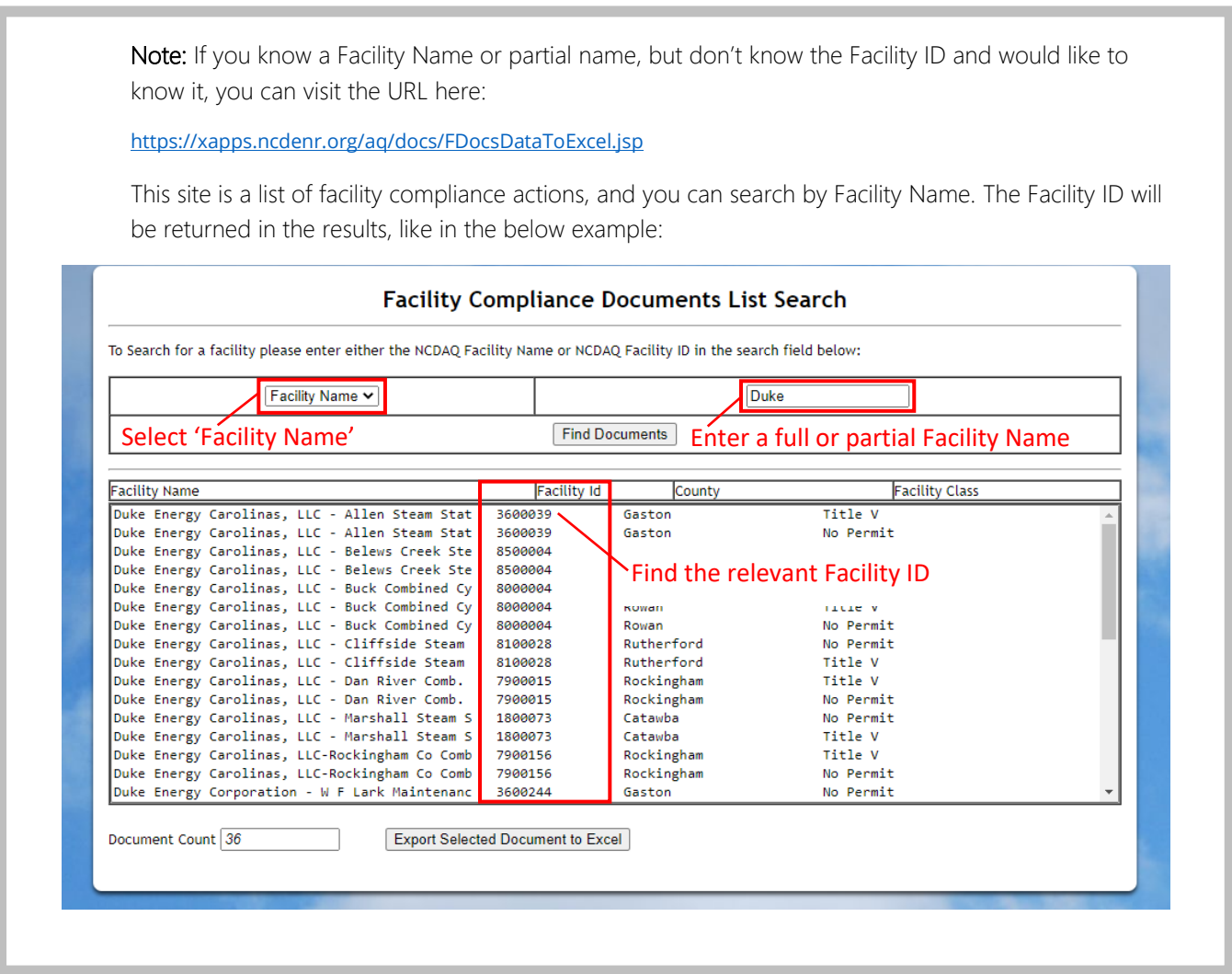

After running a search in Laserfiche, the results will appear below the search terms. You can scroll to the right to see more columns of data. You can check the checkbox to the left of the file name to view the [metadata](#page-9-1) on the right side panel. Click on the document name to [open the document](#page-8-1) for viewing. It will open in another tab.

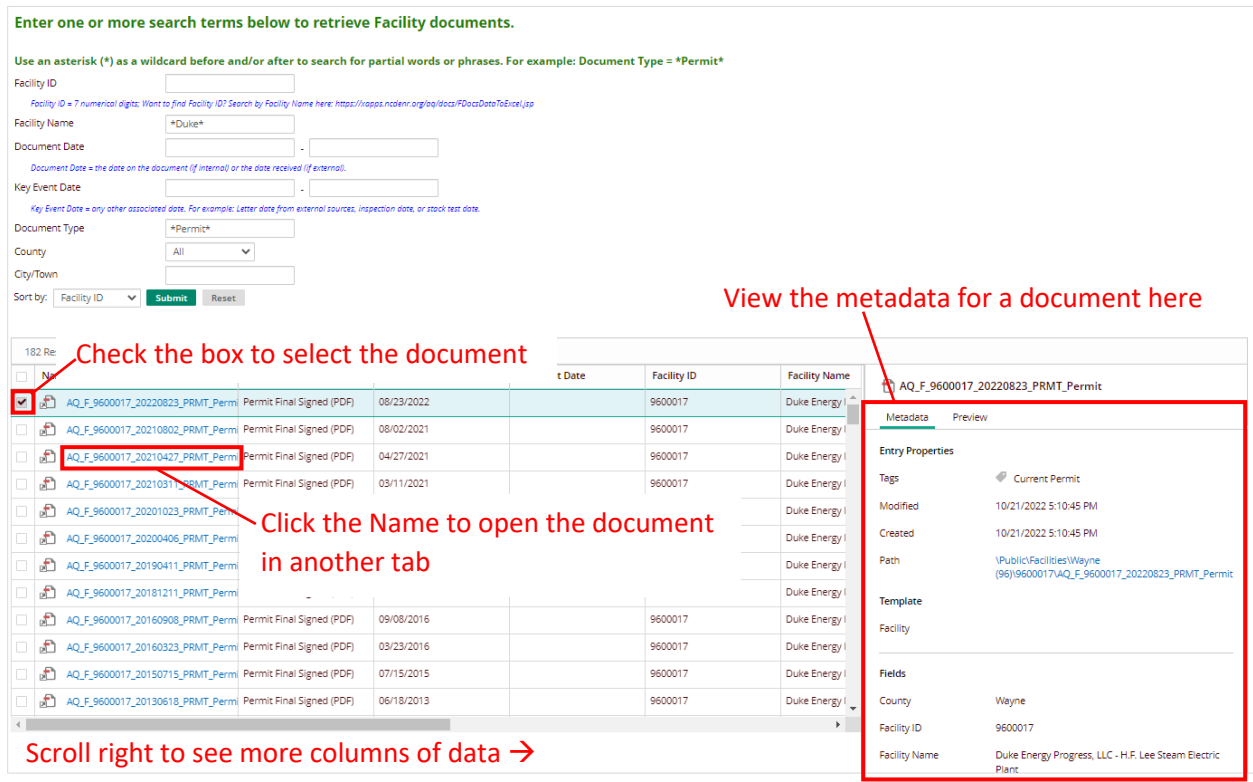

#### TEXT SEARCH

To find documents with a certain word or phrase that may not be in the metadata, use any of the Text Searches to look within the context of the documents. Click on any of the "Text Search" links in center of the home page (#2 in the [LAYOUT](#page-2-3) section screenshot). The text search form looks like this:

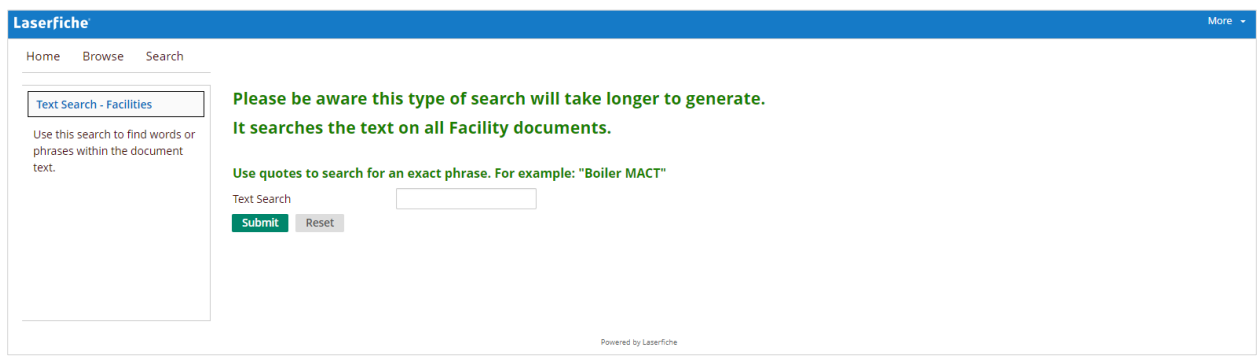

You can enter one word or a phrase; if entering a phrase, you can use quotes to look for that exact phrase. Otherwise, the search will return documents with any of the words in the phrase. For example:

- Text Search = "Boiler MACT" will return documents containing that exact phrase only.
- Text Search = Boiler MACT (without quotes) will return documents containing the words Boiler, MACT, and Boiler MACT.

*A warning:* This type of search may take a very long time to run because it searches across all the text within that template type. We recommend using the "Facility Documents Search" instead if you are able.

Enter the search terms and click the green 'Submit' button. After running a search, the results will appear below the search terms. You can scroll to the right to see various columns of data. You can check the checkbox to the left of the file name to view the [metadata](#page-9-1) on the right side panel. Click on the document name to [open the document](#page-8-1) for viewing. It will open in another tab.

# <span id="page-6-0"></span>BROWSING

Laserfiche uses a folder structure similar to Windows file explorer, by nesting folders within folders. You can navigate to the documents by drilling down into the folders.

If you click on any of the "Browse" links in the center of the home page (#3 in the [LAYOUT](#page-2-3) section screenshot), you will see the subfolders for that template. The folder structure is as follows:

- Ambient Monitoring > Document Group > ambient monitoring documents
- Citizen Complaints > County > citizen complaints documents
- Facilities > County (2-Digit County  $|D#|$  > Facility  $|D|$  > facility documents
- General > Document Category > general documents
- Vapor Recovery > County > vapor recovery documents

As an example, here are some of the County folders within the Facilities folders:

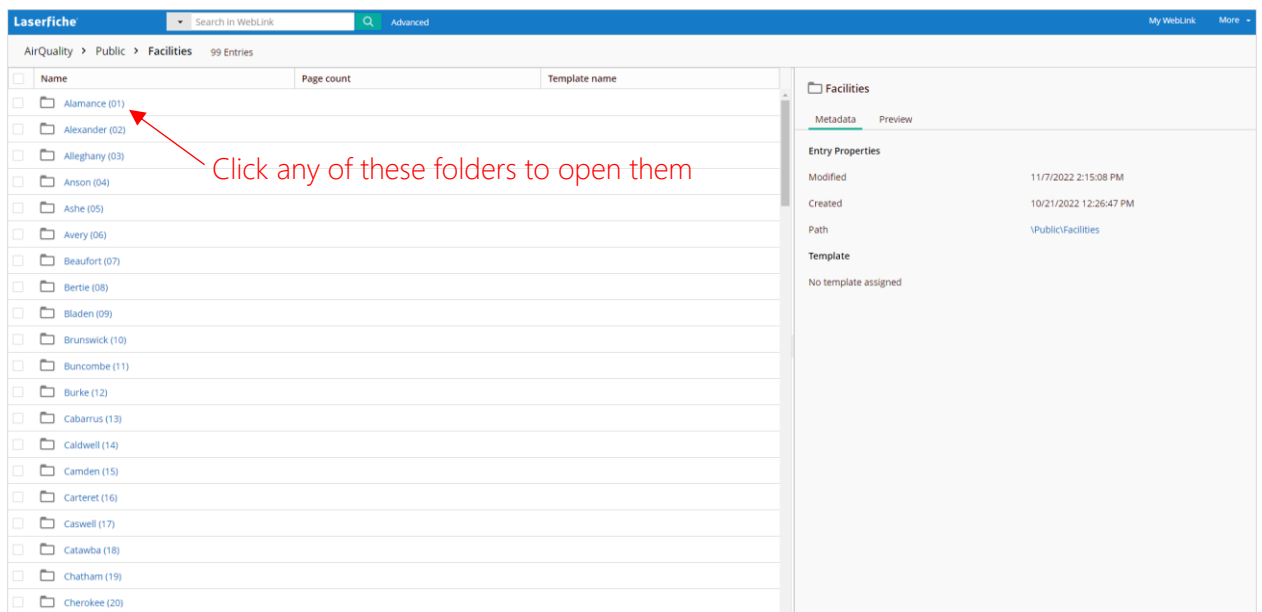

And some of the Facility ID folders within a County folder:

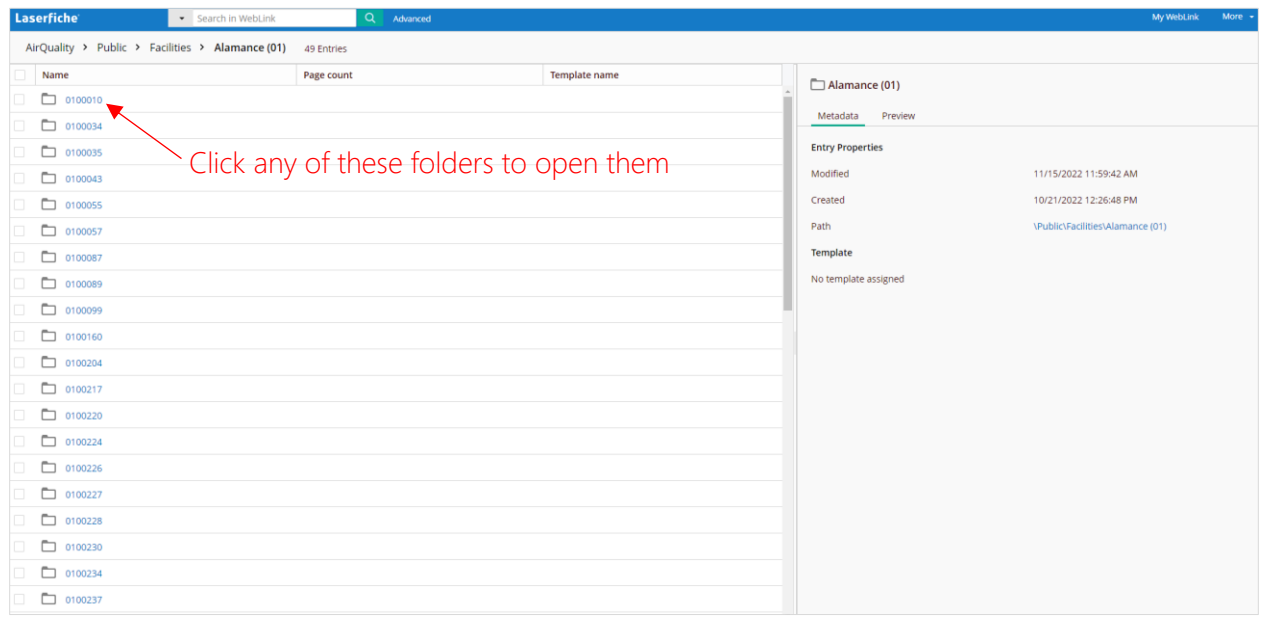

And some of the Facility documents within a Facility ID folder:

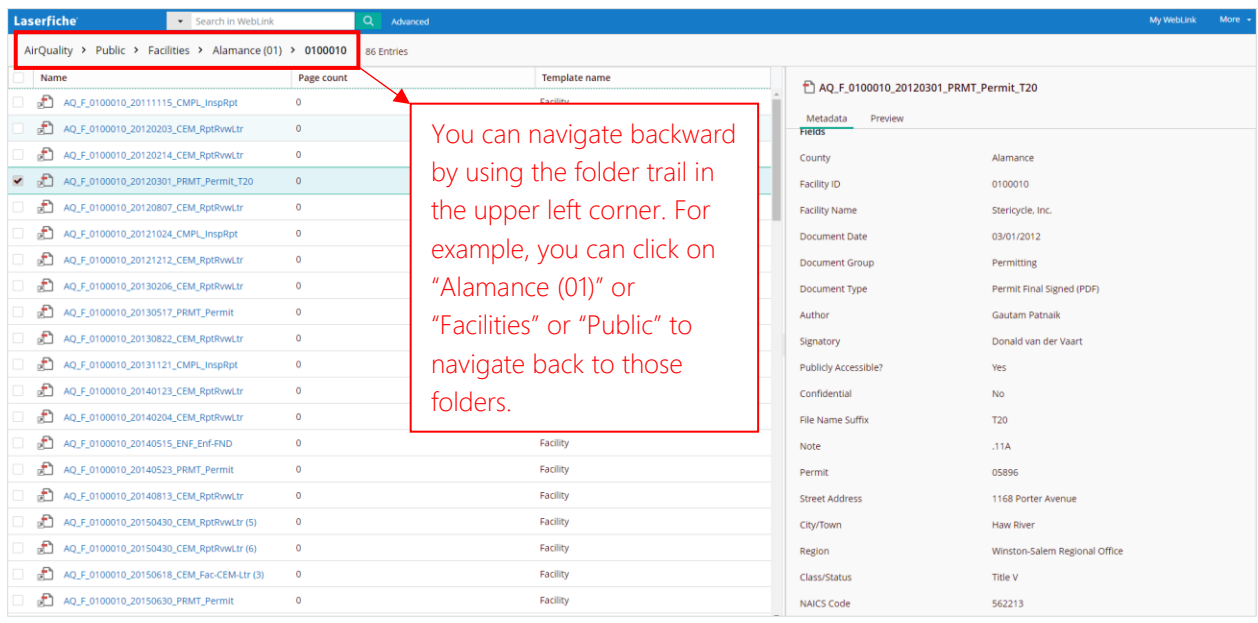

# <span id="page-8-0"></span>LASERFICHE FILE FORMAT

All public records available for viewing and downloading in Laserfiche are in PDF format. You will need a PDF viewer installed on your computer in order to download and view these documents (e.g., Adobe).

# <span id="page-8-1"></span>OPENING DOCUMENTS

You can open documents by clicking on the file name. The document will open in another tab for viewing.

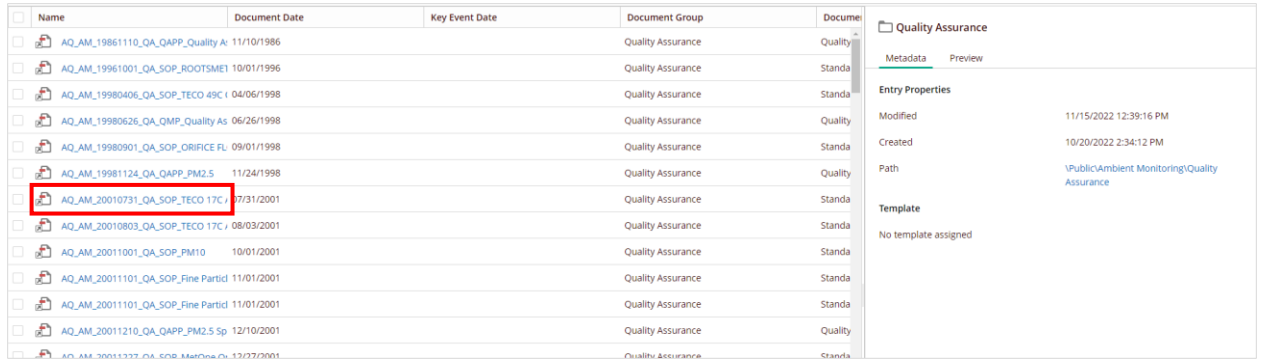

An example of an open document:

<span id="page-9-0"></span>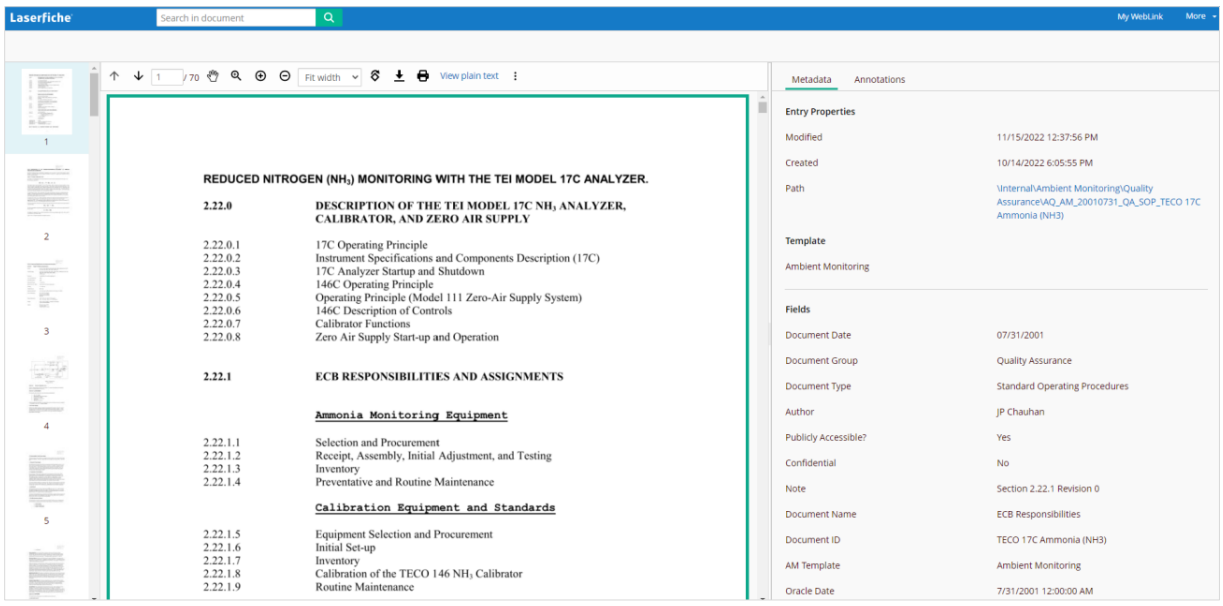

# <span id="page-9-1"></span>VIEWING METADATA

"Metadata" is data that describes other data. In this case, things like Author and Document Date are metadata that describe the document itself. You can view the metadata associated with each public record by either selecting the document by checking the checkbox next to the file name, or by opening the document. The metadata is on the right-side panel under "Metadata" (see screenshot below).

The metadata is for viewing only and may help with identifying the documents you'd like to find.

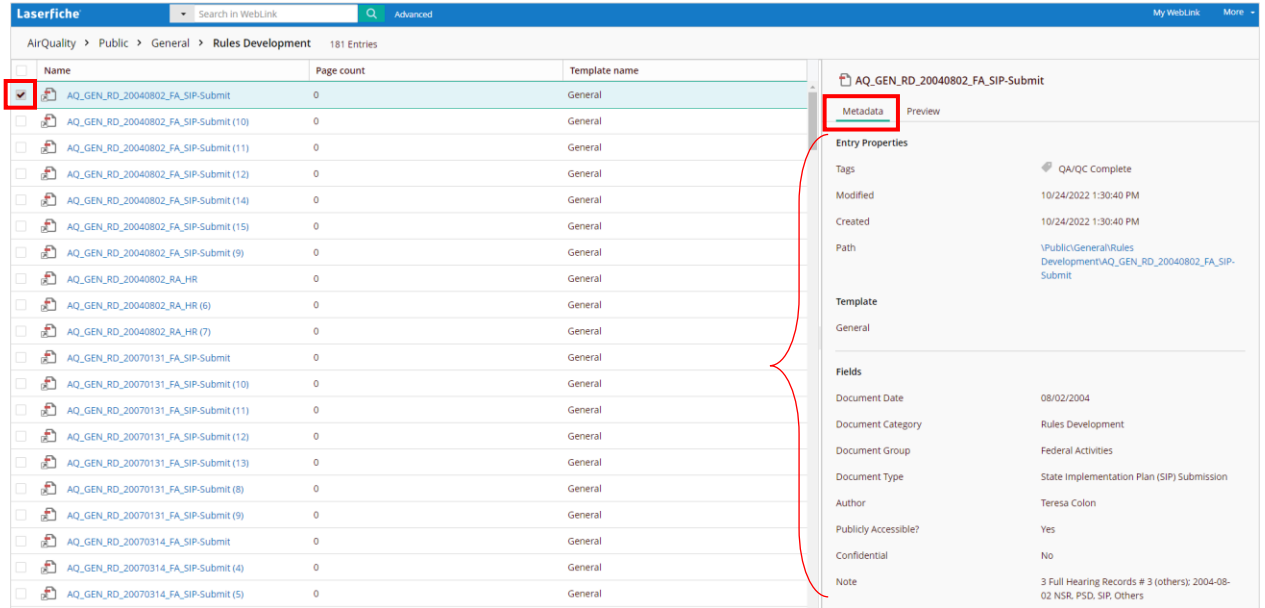

# <span id="page-10-0"></span>DOWNLOADING

Documents can be downloaded from Laserfiche. If you have the document open, click on the download button (black arrow) located on the top of the document.

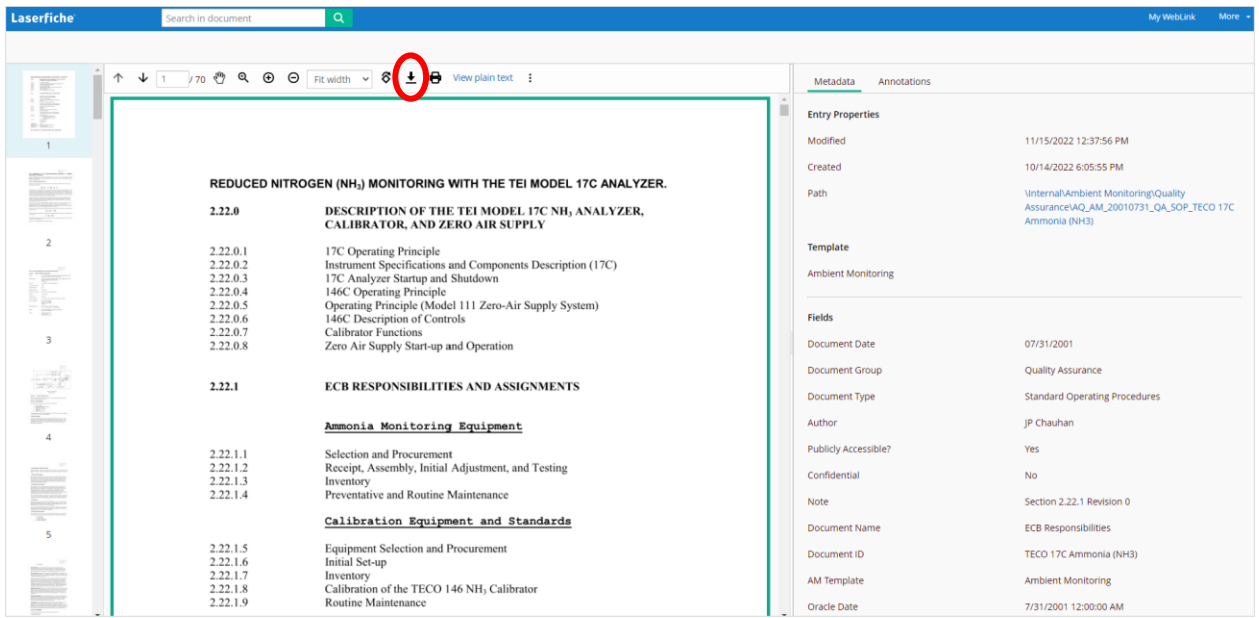

You'll see a brief message that "WebLink is exporting your documents", and then you'll see it wherever you find your downloaded documents on your computer.

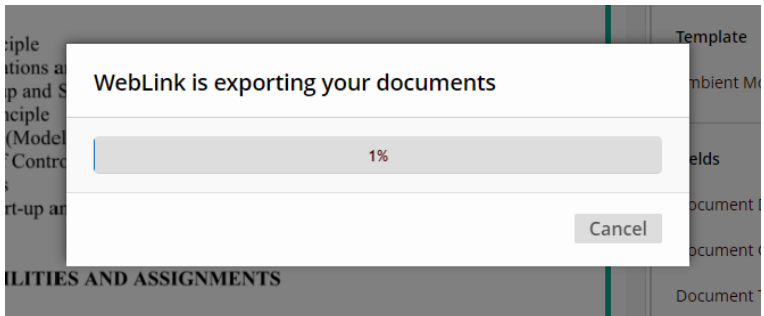

You can also download multiple documents at once. Select the documents by checking the checkbox next to the file name. Right click on any of the selected documents, and click on "Download Selected Entries." You will see the same brief message that "WebLink is exporting your documents" and then you'll see the zipped folder wherever you find your downloaded documents on your computer.

You may need to allow pop-ups from this site if your pop-up blocker prevents the download.

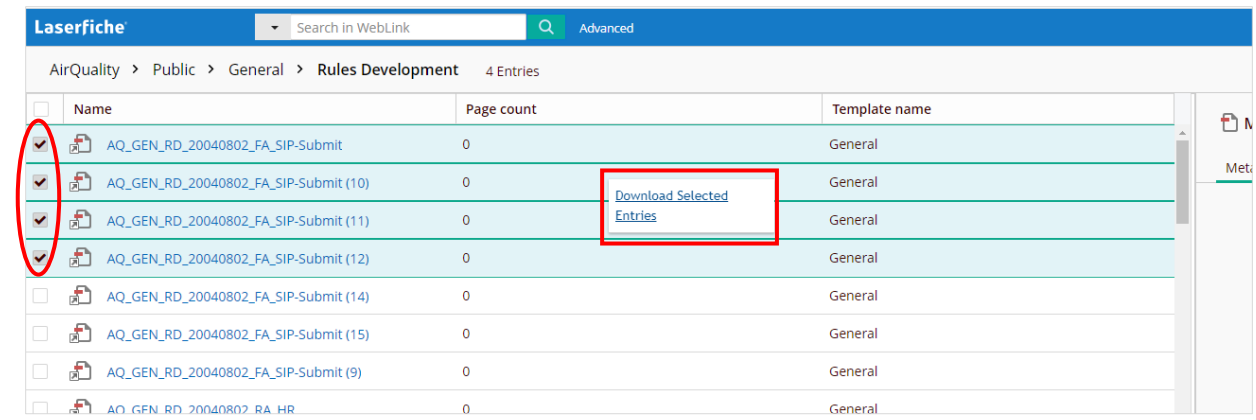

## <span id="page-11-0"></span>PRINTING

You can either print directly from Laserfiche, or you can print from your computer after you download the document(s). To print directly from Laserfiche, open the document, click on the printer button located on the top of the document.

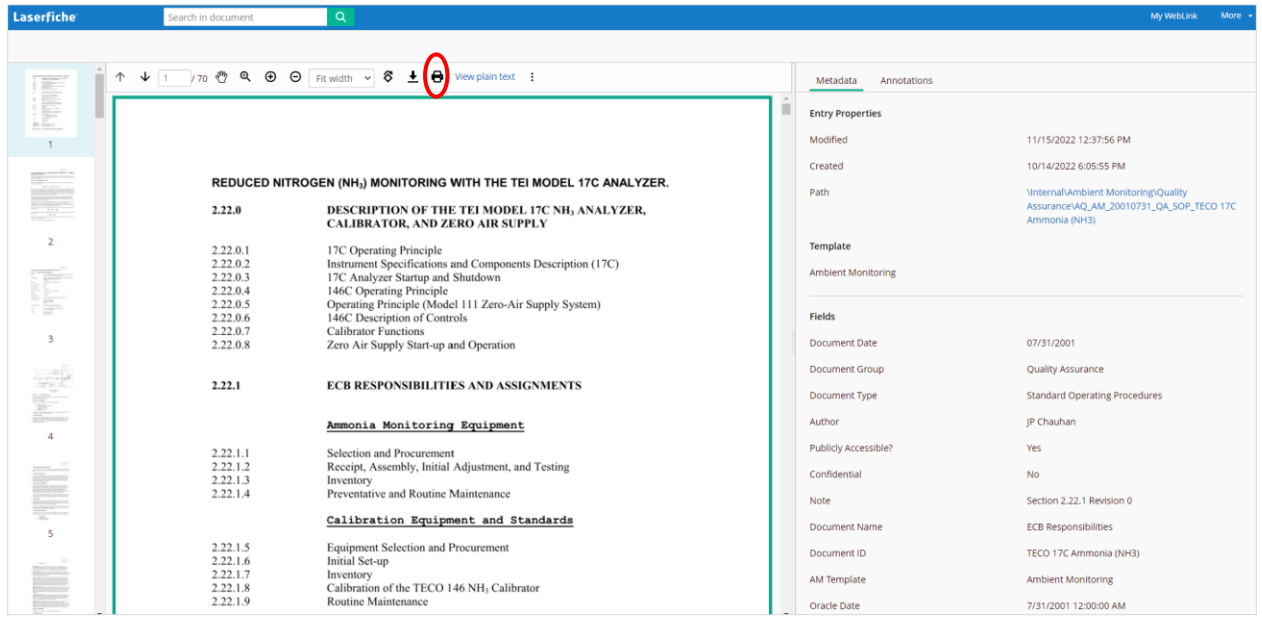

A pop-up window will appear where you can specify which pages to print. Click the blue 'Download & Print' button.

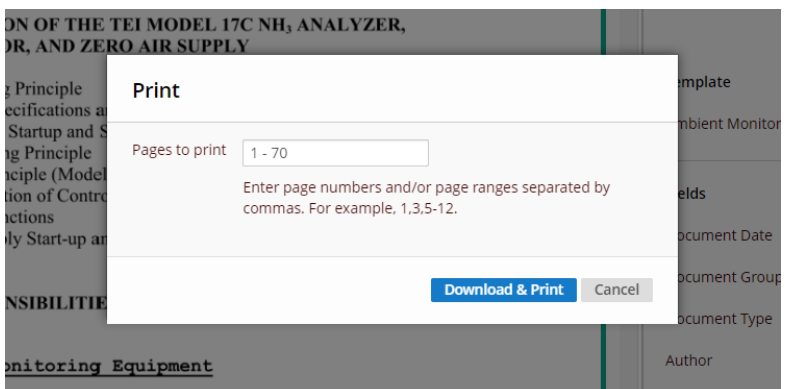

You will see a brief 'WebLink is creating a PDF…" message. The PDF will open in another tab, from which you can print.

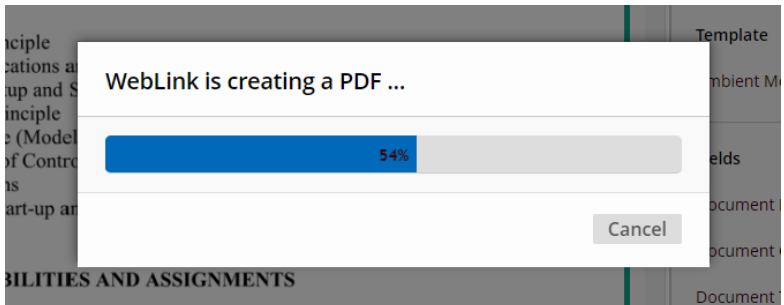

### **CONCLUSION**

The Laserfiche WebLink allows the general public to access most public records that DAQ produces or receives. The software is primarily designed to provide easy access to public records related to DAQ-regulated facilities with a Facility ID issued by DAQ, although other types of DAQ public records may also be made available here. Certain types of documents containing sensitive information will not be available for public review through this portal. However, you can contact the respective Regional [Office](https://deq.nc.gov/about/divisions/air-quality/regional-offices) to see if these documents are available for public review through other means. To see a listing of the compliance related actions since 2009 for any DAQ-regulated facility with a Facility ID assigned by DAQ, you can [click here.](https://xapps.ncdenr.org/aq/docs/FDocsDataToExcel.jsp)

DISCLAIMER: Copies of public records are provided by DAQ for your convenience. Every effort has been made to ensure that public records are made available for public review in a timely manner but uploads of certain records to Laserfiche could be delayed for various reasons. DAQ reserves the right to withdraw or correct any documents in our public repository.

Note: At this time this search does not include documents controlled by the three North Carolina [Local Programs](https://deq.nc.gov/about/divisions/air-quality/local-programs) in Mecklenburg, Forsyth, and Buncombe Counties.